## Basic Tutorials How to manage calibration of equipment and tools?

The steps for the calibration of tools (e.g. torque wrench) or equipment (variable power supply or multimeter) are similar and described on the next text:

Create a maintenance plan source WO for the calibration of the tool by creating a work request.

# **Create Work Request**

| Target FL      |                    | <b>()</b>                                    |                                            | WO Type<br>OTHER ~         |
|----------------|--------------------|----------------------------------------------|--------------------------------------------|----------------------------|
| PLANT A ~      | Production Plant A |                                              |                                            | WO Priority<br>P3 - Normal |
| Choose FL ~    | choose             | Created By                                   | Creation Date                              |                            |
|                | 6110030            | John McCann                                  | 2016-06-01 05:29 PM                        |                            |
| Choose Above ~ | choose             | Summary Should Be Short But Precise. Appears | On Wark Order Lists.                       |                            |
| Choose Above ~ | choose             | [CAL] 1Y Calibration Routine                 | for Torque Wrench A                        |                            |
| Choose Above ~ | choose             | Full Description Note All Observations. Sym  | plams And/ Or Any Tests Already Performed. |                            |
| Choose Above V | choose             | Send to external calibration p               | rovider.                                   |                            |
| Choose Above ~ | choose             |                                              |                                            |                            |
| Choose Above ~ | choose             |                                              |                                            |                            |
| Choose Above ~ | choose             |                                              |                                            |                            |
|                | 00056              |                                              |                                            |                            |
| Choose Above ~ | choose             |                                              |                                            |                            |

4962 chars left

Re-enter the work request you created above in edit mode and click the "Convert to MPlan" link on the bottom left.

| WO #34152 Created                                                                                      | Operations                      |
|----------------------------------------------------------------------------------------------------|---------------------------------|
| What would you like to do next?                                                                        | Printer-friendly version        |
| <ul> <li>Create another</li> <li>Display Current Work Request</li> <li>Go to your dashboard</li> </ul> | View WO Log<br>Convert to MPlan |
|                                                                                                    |                                 |

On the create maintenance plan screen, set this as a "time based" plan (this is the default option) and set the start date and the frequency at which the job should come out (1 year on this example). Ensure the "Delete source work order" option is checked as we have done this source work order solely with the purpose of creating

Page 1 / 6

(c) 2024 commacmms <info@commacmms.com> | 2024-05-20 20:15

 $\label{eq:url:https://commacmms.com/site/faq/index.php?action=artikel\&cat=4\&id=87\&artlang=endertienterset and and article and article an$ 

a maintenance plan and there's no need to keep this source active on the system. Click the "Create Maintenance Plan" button at the bottom.

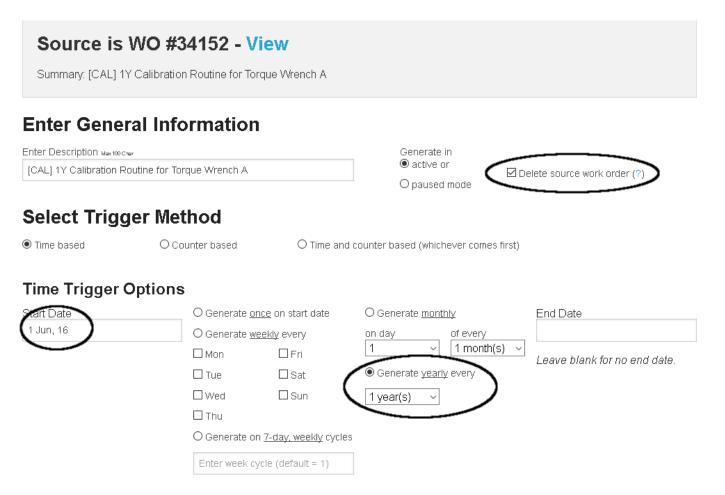

It is possible to leave this task like this. After all, the work order is going to be issued regularly in 1-year intervals to do this job. We can however make things a little more organized by linking the actual tool to be calibrated to the source WO and have that come out automatically each time. To link the tool, go back to the maintenance plan in edit mode and then click the "View" link to open the source work order in edit mode (will open on another tab).

|            | Edit Maintenance I                                    |
|------------|-------------------------------------------------------|
|            | To add recommended tools and/ or equipment and/ or ta |
|            | Source is WO #34 53 - View                            |
|            | Summary: [CAL] 1Y Calibration Routine for Torque V    |
|            |                                                       |
|            |                                                       |
|            |                                                       |
| Page 2 / 6 | macmms.com>   2024-05-20 20:15                        |

URL: https://commacmms.com/site/faq/index.php?action=artikel&cat=4&id=87&artlang=en

### Basic Tutorials Maintenance Plan #1371 Saved

#### What would you like to do next?

View maintenance plan Edit maintenance plan Back to maintenance plan list Go to your dashboard

**FOR TOOLS:** Go to the "Tools" sub-tab on the "Add or Edit Information" tab and write the first few characters of the tool to calibrate (in this case an electronic torque wrench). Click the "Add" button to add this tool to the list needed by this work order and save the work order. This tab can now be closed.

| Vie | w Informa          | tion     | Add or Ec  | lit Informat | ion    |                                      |          |      |       |       |       |      |       |        |        |              |
|-----|--------------------|----------|------------|--------------|--------|--------------------------------------|----------|------|-------|-------|-------|------|-------|--------|--------|--------------|
| F   | Reports            | Parts    | Files      | Tasks        | Tools  | Deadline                             |          |      |       |       |       |      |       |        |        |              |
| I   | mport To<br>wrench | ol (Ente | r Brand or | Model)       |        |                                      | Qty<br>1 |      | Add   |       |       |      |       |        |        |              |
|     | [1599              | ] Sta    | rrett-So   | olid -Ro     | d Insi | Drive Met<br>de Microm<br>nches (G60 | eter (1  |      | `     | 6#76  | 8702  | 7)   |       |        |        |              |
|     | [1676              | ] BAH    | ICO- El    | ectroni      | c Torq | ue Wrench                            | (G66)    |      |       |       |       |      |       |        |        |              |
|     | [1679              | ] Jap    | an-Met     | ric Tap      | and D  | ie Wrench                            | Set (G   | 69)  |       |       |       |      |       |        |        |              |
|     | [1699              | ] Ren    | insteig-   | Imperi       | al Scr | ew Extract                           | or set   | (RS# | 460-9 | 9516  | )     |      |       |        |        |              |
| MMS | [2693<br>Lenat     | -        | ar Wren    | ch-Gea       | r Wre  | ench 20, 21                          | , 22, 2  | 4mm  | Ratch | net S | Spann | er D | ouble | e Ende | ∋d, 11 | <b>4</b> 2in |

FOR EQUIPMENT: Go to the "Parts" sub-tab on the "Add or Edit Information" tab and write the first few characters of the equipment to calibrate (in this case a 48V power

Page 3 / 6

(c) 2024 commacmms <info@commacmms.com> | 2024-05-20 20:15

URL: https://commacmms.com/site/faq/index.php?action=artikel&cat=4&id=87&artlang=en

suppkye). Click the "Add" button to add this item to the list needed by this work order and save the work order. This tab can now be closed.

| ew Informa | ition A                                            | Add or Ed | it Informatio | on    |             |         |                         |          |  |
|------------|----------------------------------------------------|-----------|---------------|-------|-------------|---------|-------------------------|----------|--|
| Reports    | Parts                                              | Files     | Tasks         | Tools | Deadline    |         |                         |          |  |
| 1: Enter   | part ID                                            | , brand,  | descripti     | on or | model       | Results | Status                  | Stored   |  |
| supply     |                                                    |           | 1435 - 6 91   | maci  |             | 229     | In<br><u>_Storage</u> _ | Qty<br>1 |  |
|            | [290] Man Shing-Mast Cylinder Case Stainless Steel |           |               |       |             |         |                         |          |  |
| [448]      | [448] SIEMENS-24V:40A Power Supply (6EP1437-3BA00) |           |               |       |             |         |                         |          |  |
| [539]      | [539] Siemens- 24V/20A POWER SUPPLY-FW only (6EP14 |           |               |       |             |         |                         |          |  |
| [540]      | [540] Mean Well- 48V Power Supply (PSP-500-48,PSP  |           |               |       |             |         |                         |          |  |
| [542]      | Sieme                                              | ens - 2   | 4V:10A        | Powe  | er Supply ( | 6EP133  | 4-3BA                   |          |  |

Go to the maintenance plan search console to confirm the maintenance plan was created successfully.

To check the calibration history of the tool in question, it is only necessary to filter the maintenance plan on the work order search console (in this case "MPlan 1371"). All work orders issued by that maintenance plan will be listed, effectively giving the calibration history of the tool.

|                                  | w    | /0#  | Plant/ Dpt & FL | Summary                                              |
|----------------------------------|------|------|-----------------|------------------------------------------------------|
| Summary, Description & ID        | □ 34 | 4154 | PLANT A/ MTC    | [MPIan: 13<br>[CAL] 1Y<br>Calibration<br>Routine for |
| Exclude if                       |      |      |                 | Wrench A                                             |
| Summary Contains:<br>MPlan: 1371 |      |      |                 |                                                      |
| Description Contains:            |      |      |                 |                                                      |

FOR TOOLS: Opening each work order will also show the tool to be calibrated for

| w Information | Add or Edi   | t Information                    |          |          |          |               |
|---------------|--------------|----------------------------------|----------|----------|----------|---------------|
| Description   | Reports (0)  | Parts (0)                        | Tasks(0) | Tools (1 | ) Costs  |               |
| ID Brai       | nd M         | odel                             | Serial # | Qty      | Approval | Request<br>ID |
| 1676 BAH      | CO TO<br>VVI | ectronic<br>rque<br>rench<br>66) |          | 1        | mplan    |               |

extra control.

It is also possible to add several tools to the maintenance plan source work order to calibrate a group of tools instead of having one work order for each tool to be calibrated.

**FOR EQUIPMENT:** Opening each work order will also show the equipment to be calibrated for extra control.

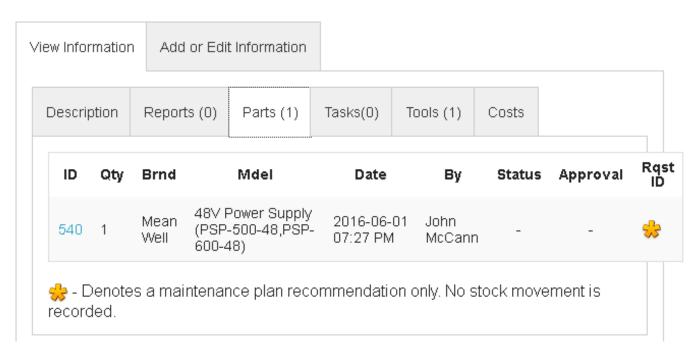

It is also possible to add several equipment items to the maintenance plan source work order to calibrate a group of equipment instead of having one work order for Page 5 / 6

(c) 2024 commacmms <info@commacmms.com> | 2024-05-20 20:15

URL: https://commacmms.com/site/faq/index.php?action=artikel&cat=4&id=87&artlang=en

each item to be calibrated.

For equipment and tools, it is possible to keep a record of the calibration certificates by linking those documents either to the equipment or tool page (preferable) or to the work order used to trigger the calibration service.

| Financial      | Inventory                           | Docs                                                                                           |                                                                                   |                                                                                                    |
|----------------|-------------------------------------|------------------------------------------------------------------------------------------------|-----------------------------------------------------------------------------------|----------------------------------------------------------------------------------------------------|
| ' 2 files.     |                                     |                                                                                                |                                                                                   | 0 items selected                                                                                       |
| Name           | Added by                            |                                                                                                | Added                                                                             |                                                                                                    |
| stuff.txt      | John McCa                           | nn                                                                                             | 2016-06-01 21:24                                                                  |                                                                                                    |
| pr_po.txt      | John McCa                           | nn                                                                                             | 2016-06-01 21:24                                                                  |                                                                                                    |
| 2              |                                     |                                                                                                |                                                                                   |                                                                                                    |
|                |                                     |                                                                                                |                                                                                   |                                                                                                    |
| Permitted file | types: gif jpg p                    | ng txt do                                                                                      | c   docx   pdf   xls   xlsx   zip; Maximum file                                   | : size: 2MB                                                                                            |
|                | 2 files. Name stuff.bxt pr_po.txt 2 | 2 files.       Name     Added by       stuff.txt     John McCar       pr_po.txt     John McCar | Name     Added by       stuff.bxt     John McCann       pr_po.txt     John McCann | Image: Principal stuff.txt     Added by     Added       pr_po.txt     John McCann     2016-06-01 21:24 |

Unique solution ID: #1086 Author: commacmms Last update: 2016-06-05 08:05